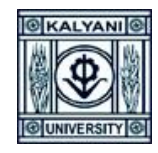

# **KLAYANI UNIVERSITY**

### **Step by Step Guide of How to submit your Answers for MCQ based Questions**

*\*The screenshots are used for indicative purpose only, though the layout will remain same but the data shown in the images may change based on case to case basis.*

**Go to the site: https:// http://admission.klyuniv.ac.in/**

**1. Click on "Student Login For Admission" Button**

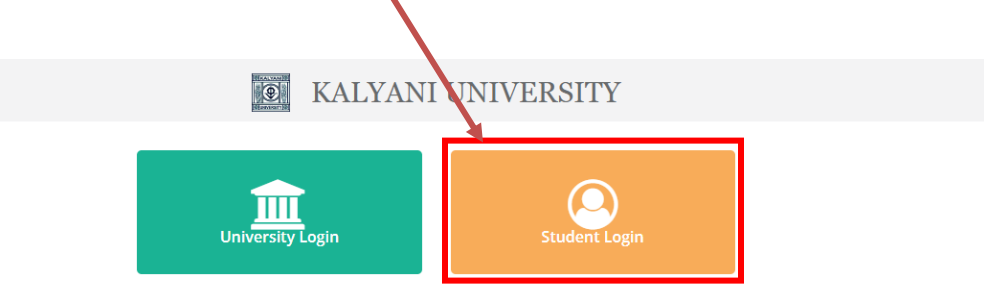

2. Provide your existing **UserName** and **Password** and Click on **Login** Button to Log into the portal.

#### **Student Login**

Once you have created your account details Please Login to access all Admission resources and get updates on Admision-related activates.

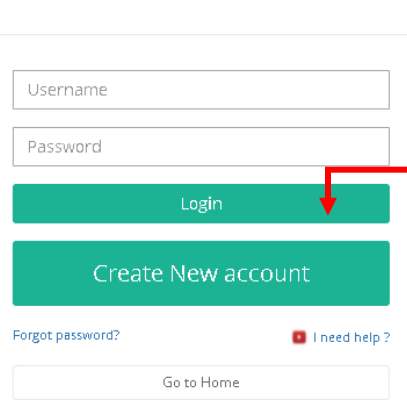

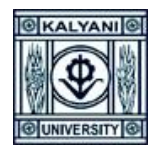

## **KLAYANI UNIVERSITY**

3. Your Examination Portal will be open with the details of your scheduled Exam name and Subject and Course

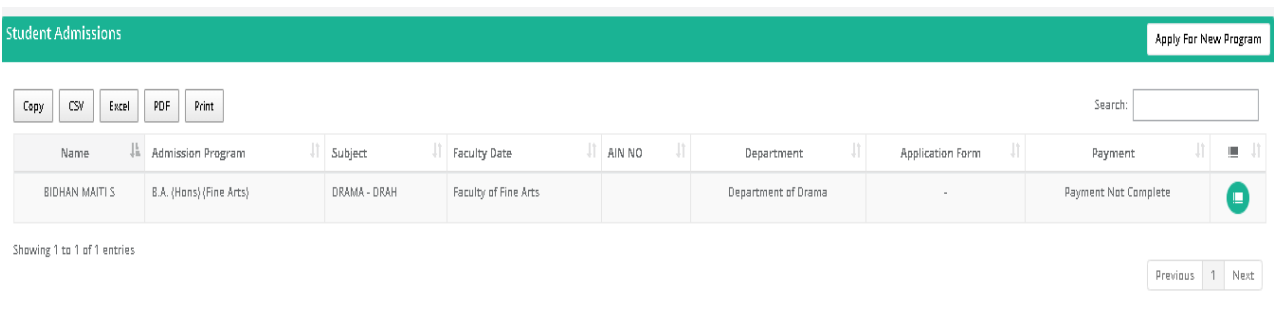

4. Click on "**Click here for Exam**" link in Application Form section respective of the Admission Program as mentioned below. Please note: **This link will appear only after the exam time is started**. T

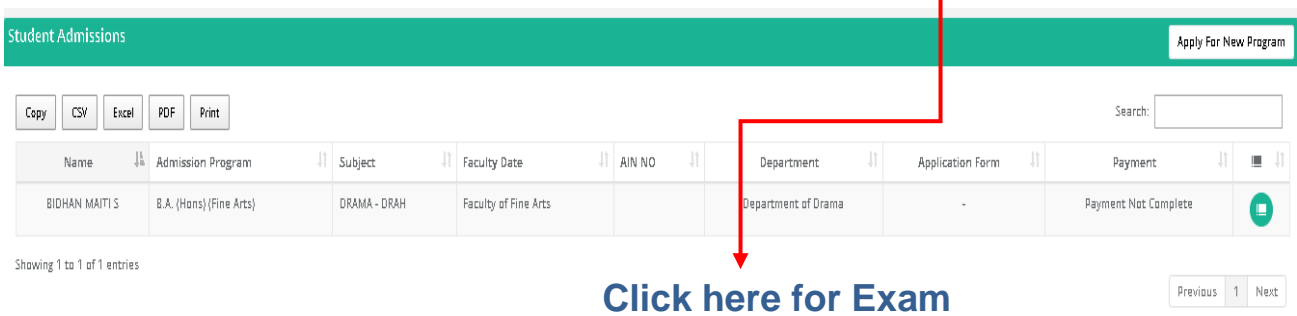

5.To Download/View the Question Paper by click on the Link shown (as **Click here to download Question Paper**) in the picture.

- Read the Instructions provided in the page for your scheduled exam
- Click On the I Agree Check box
- Click On the Start Test Button.
- For MCQ based Exams, you have to answer the questions as per instructions provided, each question bearing 2 marks each. There is no negative marking. Sample pics provided (with 30 Demo questions)

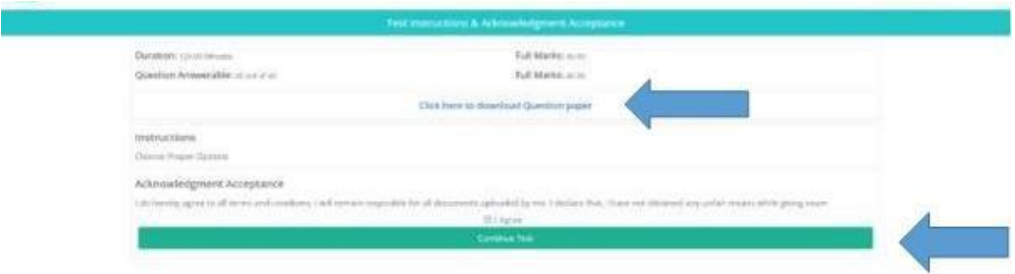

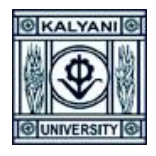

## **KLAYANI UNIVERSITY**

**6.** Click On the '**Proceed'**

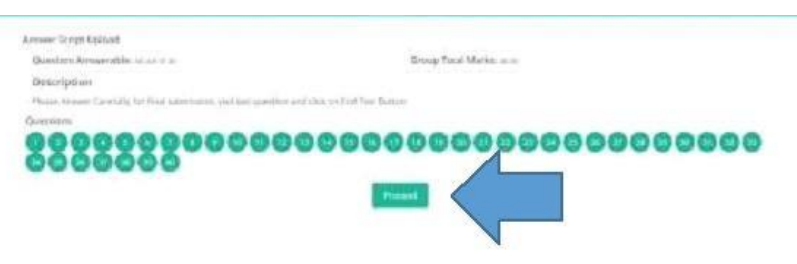

7. Click on the Check Box named '**Mark as Attempt'** to enable the Answer options.

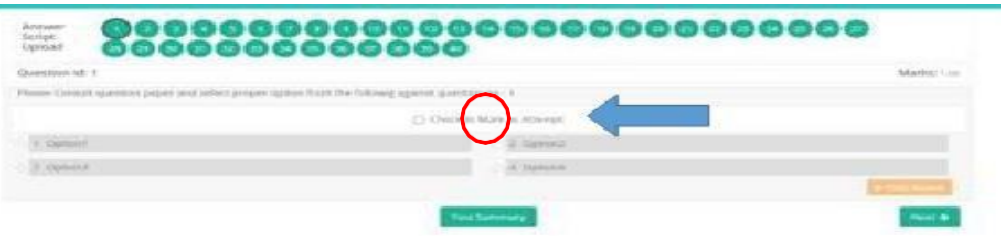

8. Choose the correct option consulting the question no and options from the downloaded question paper.

- When you are done choosing your option for a particular question.
- Click on the Next Button to proceed with the next question.
- You can always go back by clicking on previous button and change your answers in case of any mistakes.
- All your attempted questions will be marked in blue.
- In case of any network breakage or internet issue you can continue with the point where you left the test.
- In the last page/question, you will see an Orange Button named End Test. Be Extremely Careful with this Button.
- When you are finished answering all your questions, Click on the End Test button to Finally Submit and end your Exam.
- Remember a Test Once Submitted cannot be resumed.

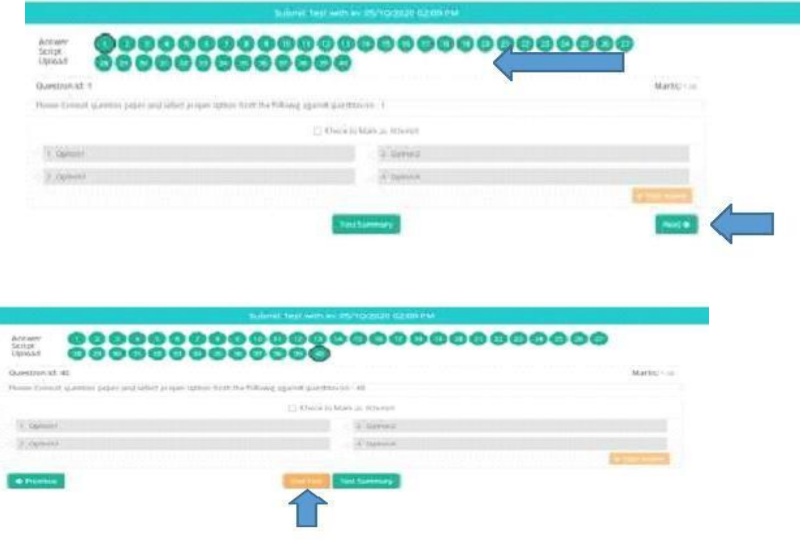